# **virtual Raid5 over Internet with NetDrive, FreeNAS and VMWare**

There should be a VMWare machine with FreeNAS and in there are 3 HDD's for the RAID. These HDDs are coming from Free FTP-Sites on the Internet and there will be connected via NetDrive (from Novell, free download).

So the RAID5 is spread over the Internet, but vault tolerant and could be secured (e.g. TrueCrypt or anything else).

# *Construction:*

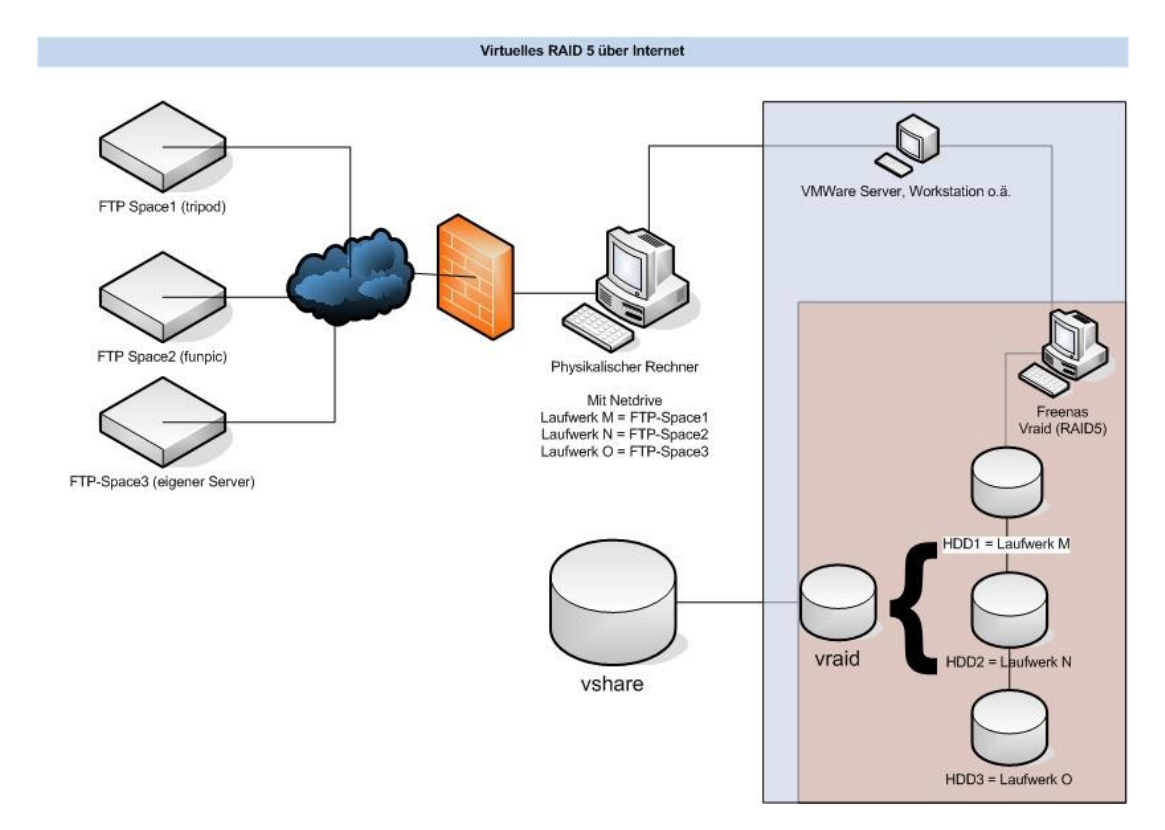

## *Procedure:*

- FTP Accounts config tripod.de (1GB je Account); lima-city.de (unbegrenzt?);
- Netdrive (or alternative as web drive or the like) install and tie FTP sites
- Installing VMWare authority with Freenas
- Tying disk drives
- Software Raid in the FreeNAS configure
- Connecting disk drive with the local computer

FTP either by establish a FTP server of one's own (e.g. Filezilla). Free Webspace with a FTP upload FTP suppliers (most) gives sufficiently.

Netdrive is needed for the local connection (local drive mapping). The following URL you can download the NetDrive program:

http://support.novell.com/servlet/filedownload/uns/pub/ndrv41862.exe.

I have alternatively got it under http://forum.fh-hannover.de/archives/index.php/t 4865th.HTML.

*Background*: Proof Of Concept – A virtual RAID5 system can be built up Proof of Concept -- without software costs without costs. This hard disk is relatively fail-safe by the RAID5 (failure safety) and one also can lay out a Truecrypt container here (data security). This vraid5 can be used as a backup disk drive when sure data logger on the Internet or as a mobile data filing distributes locations for. Even additional options arise about that to end by iSCSI support and rsync options of the Freenas.

Establishing FTP accounts. One finds a list with suppliers free Webspaces among others under http://www.informationsarchiv.net/foren/beitrag-31769th.HTML All Ressources are Free available on the Internet!

# *Sources:*

- FTP-Sites: see www.tripod.de, www.lima-city.de or others

- NetDrive:<http://www.pcwelt.de/downloads/heft-cd/05-05/109253/>or [http://www.fh](http://www.fh-hannover.de/de/rz/service/software/downloads/)[hannover.de/de/rz/service/software/downloads/](http://www.fh-hannover.de/de/rz/service/software/downloads/) or<http://www.boku.ac.at/zid-netdrive.html> or others.

- VMWare (Server):<http://www.vmware.com/products/server/>

- FreeNAS: [http://www.freenas.org](http://www.freenas.org/) .

# **The Doing:**

After laying out the accounts this comes "to connect" the FTP sites by Netdrive:

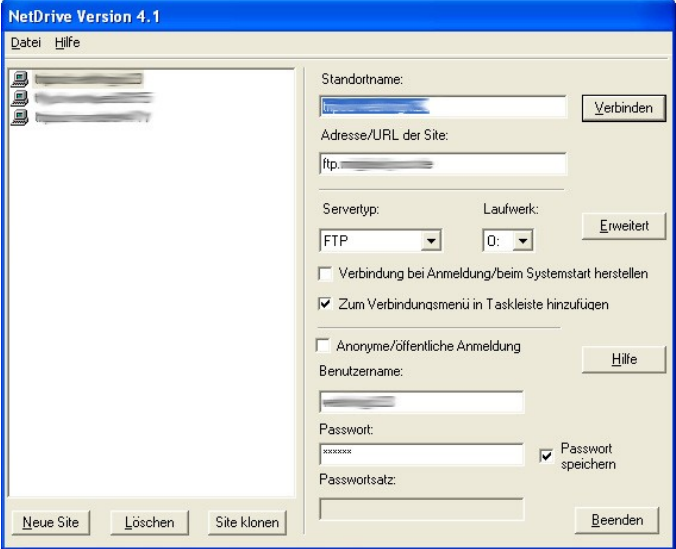

After this the FTP sites are within the Explorer and available under driveletters (others as in GMailFS). One can already work on this here now. But I would go the steps further...

Making a virtual disk in **VMWare** (You coukd download the free Server, aditional Tools to build VM-Containers ar available also from 3<sup>rd</sup> Party) on the NetDrive mapped Drives:

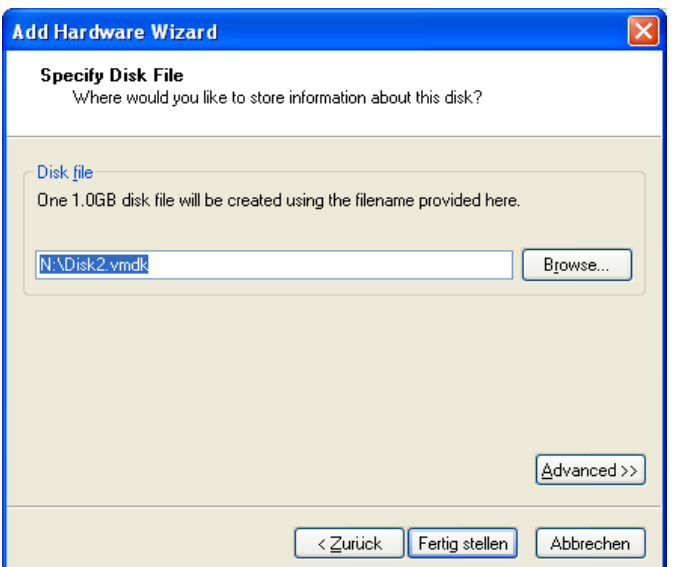

Laying out the vmdks actually can last for some time depending on FTP connection speed.

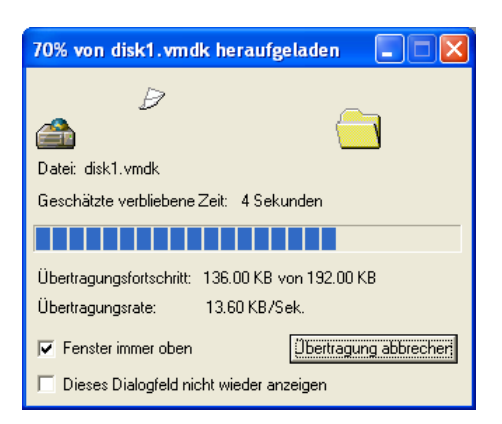

Making the VM after this or amending a prefabricated one correspondingly.

For **Freenas** (see www.freenas.org) becomes merely an image of approx. 100 MB required of (64 MB minimum).

After this the three local disk drives are tied.

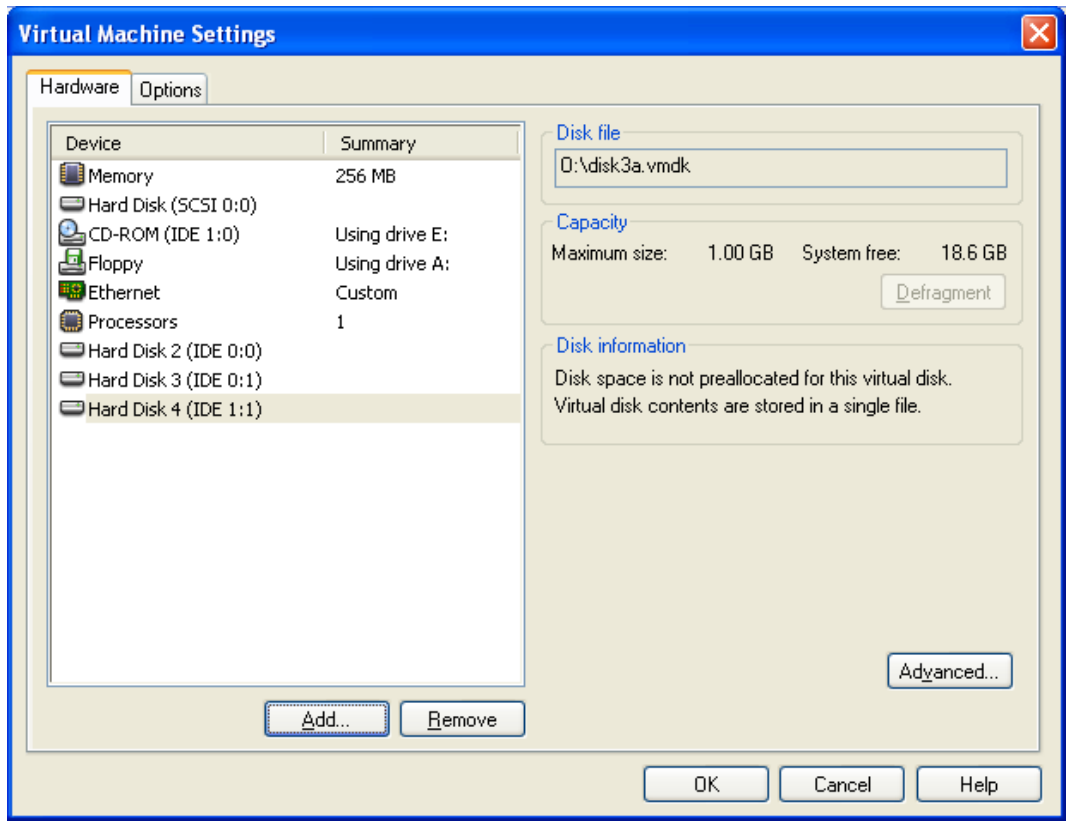

To the Freenas of CD (ISO) in the VMWare boots and open HDD (the approx. 100-200 MB local) install.

Tying the three tied disk drives as Raid 5 after this.

# **FreeNAS**

System<br>General<br>Advanced<br>Static Routes

Reboot<br>Shutdown<br>Interfaces<br>Management<br>LAN<br>Disks

**Disks** 

Services

iervices<br>CIFS/SMB<br>FTP<br>SSHD<br>NFS<br>AFP

**RSYNCD** 

Unison<br>ISCSI Target<br>UPnP<br>Dynamic DNS

# webGUI Configuration

#### Disks: Management: Disk: Add

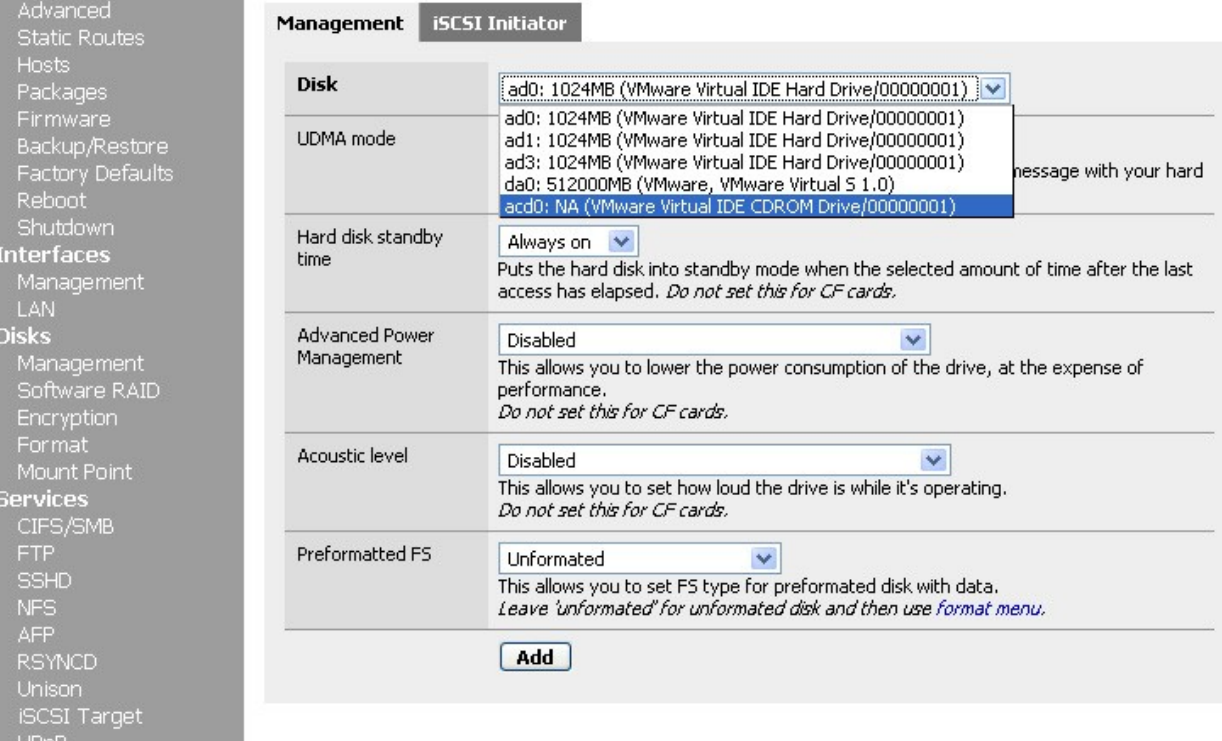

### **WebGUI Configuration**

# **Disks: Management**

Management iSCSI Initiator

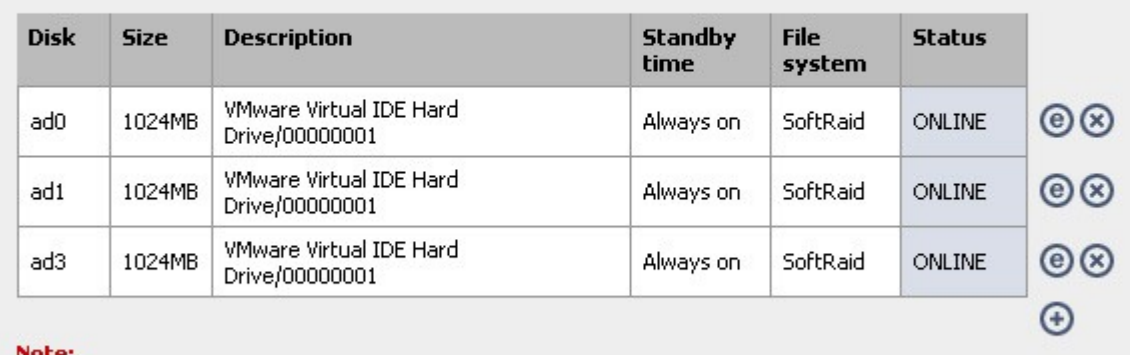

First configuration step: Add your harddrive to the disk list.

Connecting Raid in the menu point software to a disk drive together.

#### freenas.local

# **FreeNAS**

#### webGUI Configuration freenas.local System Disks: Geom Raid5: Manage RAID ystem<br>General<br>Advanced<br>Static Routes<br>Hosts JBOD RAID 0 RAID 1 RAID 5 Geom Vinum (unstable) Hosts<br>
Hosts<br>
Packages<br>
Firmware<br>
Backup/Restore<br>
Factory Defaults<br>
Reboot<br>
Shutdown<br>
Interfaces<br>
Management Manage RAID | Tools | Information The Raid configuration has been changed. T You must apply the changes in order for them to take effect. **Apply changes Volume Name** Type **Size Status** Management<br>LAN<br>Disks<br>Management<br>Software RAID  $@@$ vraid 5 Configuring Configuring  $\odot$ Note: Optional configuration step: Configuring a virtual RAID disk using your previously configured disk. Wait for the 'COMPLETE' status before format and mount it! Encryption Format<br>Mount Point

# And putting the Mointpoint after this.

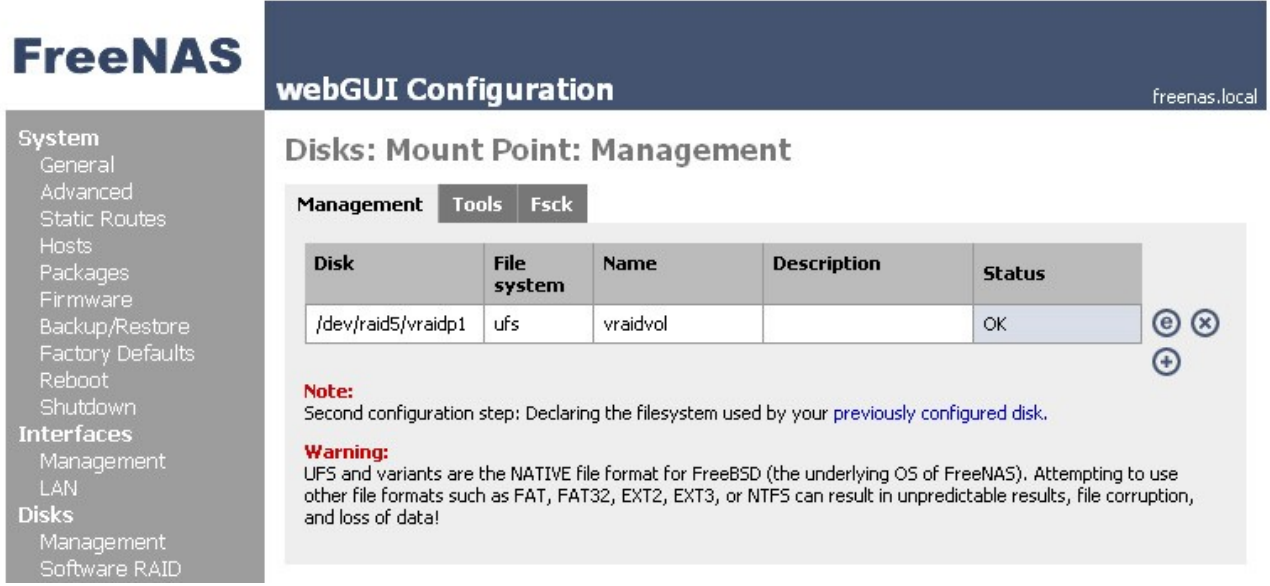

Still activating CIFS/samba after this so that the disk drive can be tied under Windows.

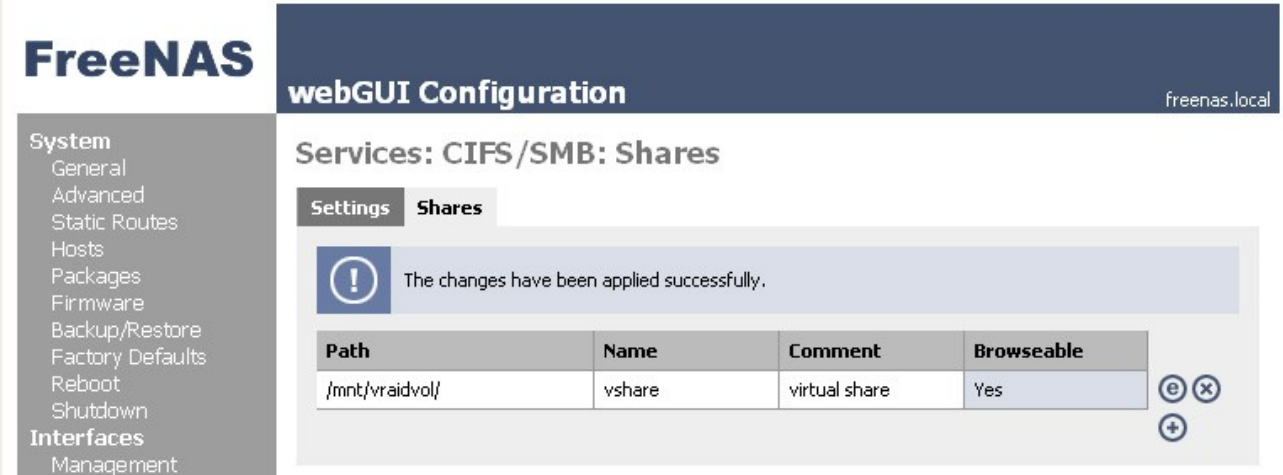

After this one can connect with network disk drive:  $\aleph$  <ip-adresse der VM mit Freenas>/<share> on the disk drive grasp it.

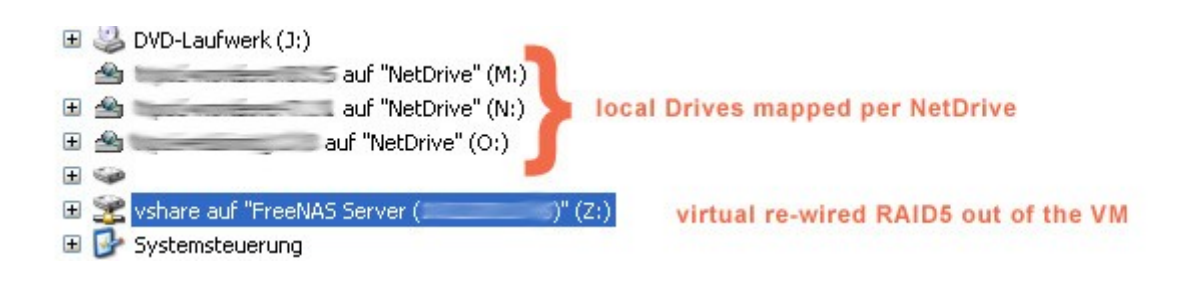

Please send suggestions a message in case of questions, suggestions, opinions, to wonderer4711 @ gmx.de. I hope so helps.